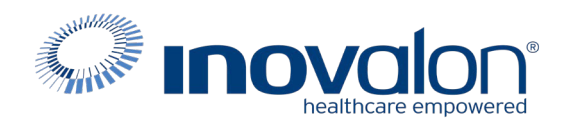

# **Submit the completed Payer Request Form to:** Inovalon Enrollment [e](mailto:enrollmentsupport@inovalon.com)[nrollmentsupport@inovalon.com](mailto:nrollmentsupport@inovalon.com)

## **INSTRUCTIONS**

- Complete allsections ofthe **Payer Request Form**
- Complete this form using group or individual provider information aslisted on file with the payer you wish to set up

**Note:** Some payers require additional documentation to be completed and signed by the provider in order to complete enrollment. If additional forms are required, the required forms will be sent to you for completion.

**IMPORTANT: You must specify the payer(s) with which you wish to enroll. If no payers are specified, enrollment forms WILL BE RETURNED.**

If you have more than ten payers to enroll, please make additional copies of this form.

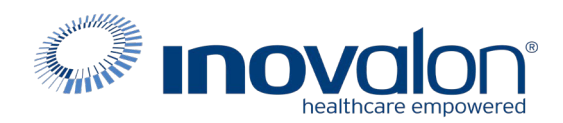

### **Submitthe completed Payer Request Form to:** Inovalon Enrollment

[enroll](mailto:enrollmentsupport@inovalon.com)[mentsupport@inovalon.com](mailto:mentsupport@inovalon.com)

### **INSTRUCTIONS**

## Complete one form per TAX ID.

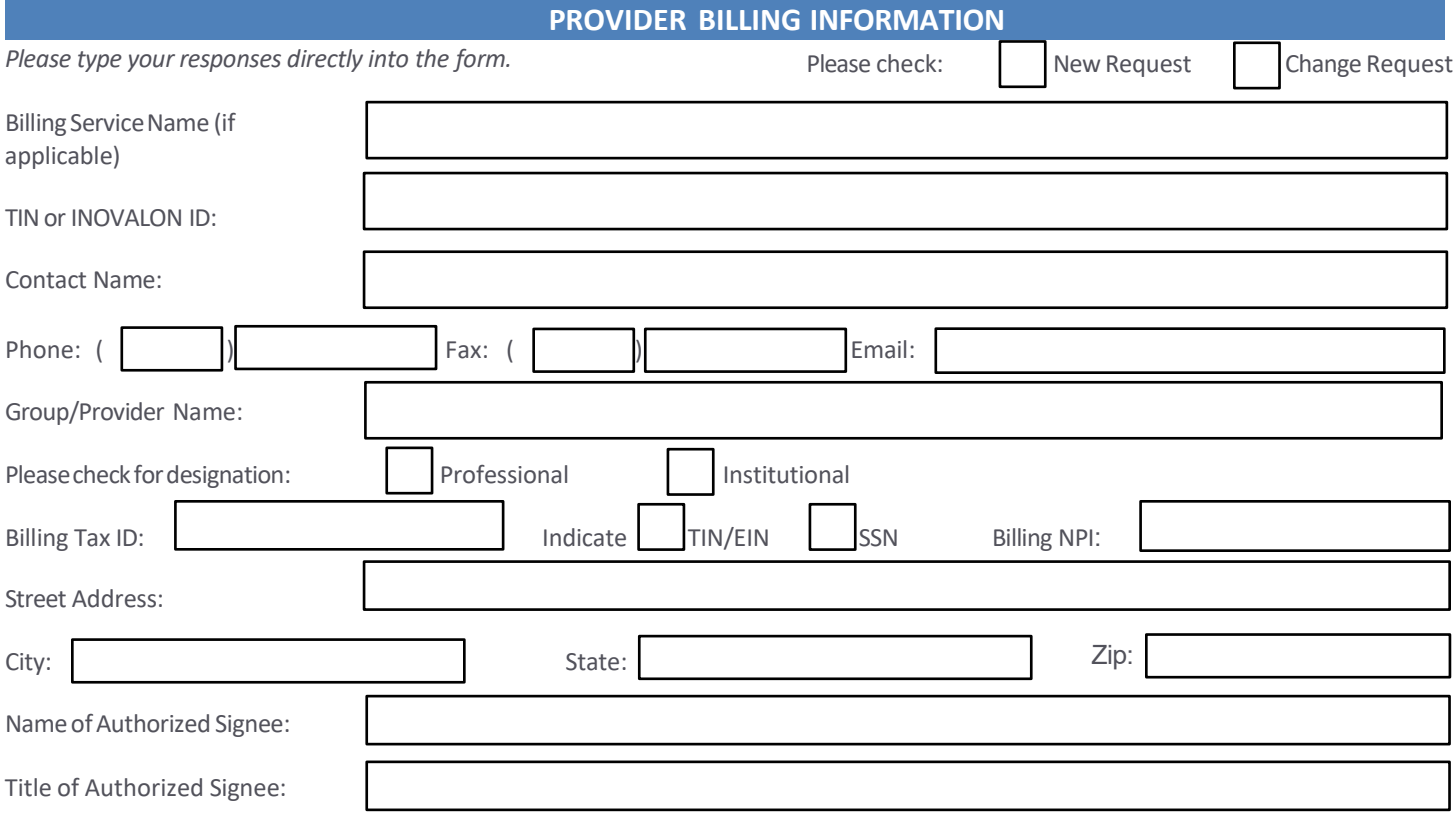

### **PAYER INFORMATION**

List payers with which you wish to enroll below. Please refer to the Inovalon Payer List for enrollment requirements. Check the *transaction(s) you want to enroll for each payer.*

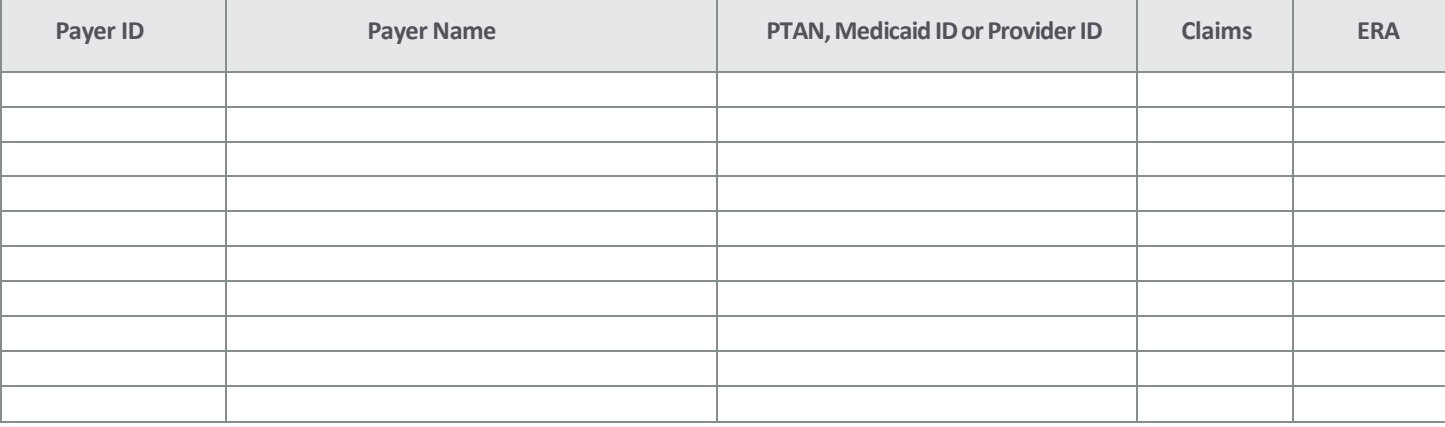

### Questions or need assistance?

Contact Inovalon Enrollment Department at 888.499.546[5 or](mailto:enrollmentsupport@abilitynetwork.com) **[enrollmentsupport@inovalon.com](mailto:enrollmentsupport@abilitynetwork.com)** 

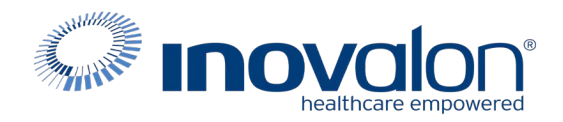

## **Submit the completed Payer Request Form to:**

Inovalon Enrollment [e](mailto:enrollmentsupport@inovalon.com)[nrollmentsupport@inovalon.com](mailto:nrollmentsupport@inovalon.com)

### **INSTRUCTIONS**

#### **WPS CLAIMS ENROLLMENT INSTRUCTIONS**

1. Navigate to <https://edi.wpsic.com/edir/Provider>

Select Electronic Transaction Type required:

- Institutional Claims (Hospital)
- Professional Claims (Medical)
- 2. Enter Trading Partner ID: See list of Trading Partner ID's below.
- 3. Select desired payer. You may review the sample Trading Partner Agreements at this point. Click the CONTINUE button when ready to proceed.
- 4. Enter Provider Contact Information
- 5. Enter Clearing House information

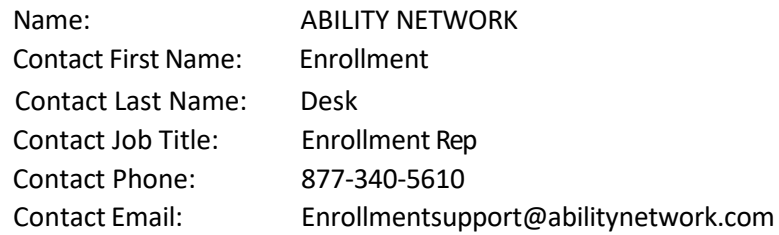

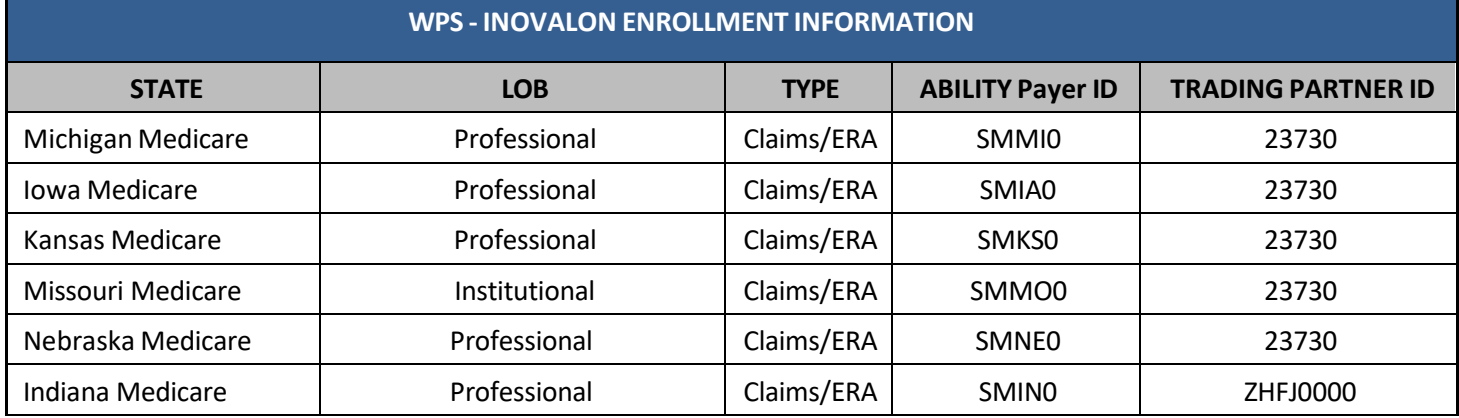